# DeltaTherm® HT

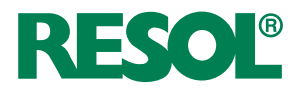

ab Version 1.0

# **Heizkreisregler für Wohnungsübergabestationen**

Handbuch für den Fachhandwerker

**Montage**

**Anschluss**

**Bedienung**

**Fehlersuche**

**Systembeispiele**

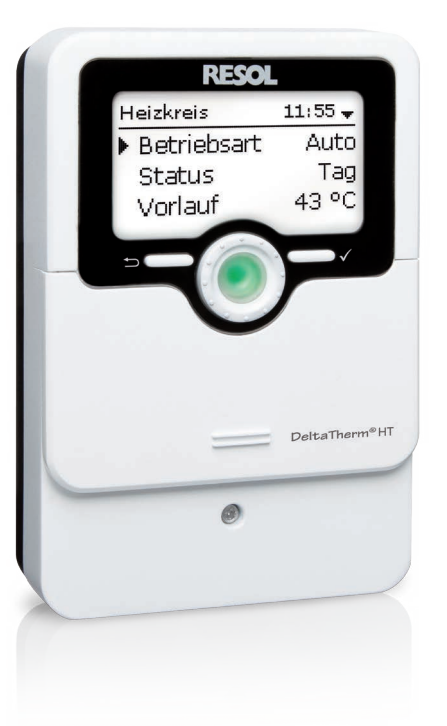

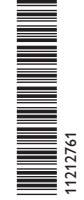

Vielen Dank für den Kauf dieses RESOL-Gerätes.

Bitte lesen Sie diese Anleitung sorgfältig durch, um die Leistungsfähigkeit dieses Gerätes optimal nutzen zu können. Bitte bewahren Sie diese Anleitung sorgfältig auf.

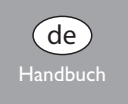

www.resol.de

# **Sicherheitshinweise**

Bitte beachten Sie diese Sicherheitshinweise genau, um Gefahren und Schäden für Menschen und Sachwerte auszuschließen.

# **Vorschriften**

Beachten Sie bei Arbeiten die jeweiligen, gültigen Normen, Vorschriften und Richtlinien!

# **Angaben zum Gerät**

#### **Bestimmungsgemäße Verwendung**

Der Regler ist für den Einsatz in Heizungssystemen unter Berücksichtigung der in dieser Anleitung angegebenen technischen Daten bestimmt.

Die bestimmungswidrige Verwendung führt zum Ausschluss jeglicher Haftungsansprüche.

#### **CE-Konformitätserklärung**

Das Produkt entspricht den relevanten Richtlinien und ist daher mit der CE-Kennzeichnung versehen. Die Konformitätserklärung kann beim Hersteller angefordert werden.

#### **Hinweis:**

Starke elektromagnetische Felder können die Funktion des Gerätes beeinträchtigen.

 $\rightarrow$  Sicherstellen, dass Gerät und System keinen starken elektromagnetischen Strahlungsquellen ausgesetzt sind.

#### **Irrtum und technische Änderungen vorbehalten.**

# **Zielgruppe**

Diese Anleitung richtet sich ausschließlich an autorisierte Fachkräfte. Elektroarbeiten dürfen nur von Elektrofachkräften durchgeführt werden. Die erstmalige Inbetriebnahme hat durch den Ersteller der Anlage oder einen von ihm benannten Fachkundigen zu erfolgen.

# **Symbolerklärung**

**WARNUNG!** Warnhinweise sind mit einem Warndreieck gekennzeichnet!

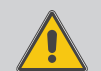

**→ Es wird angegeben, wie die Gefahr vermieden werden kann!**

Signalwörter kennzeichnen die Schwere der Gefahr, die auftritt, wenn sie nicht vermieden wird.

- **WARNUNG** bedeutet, dass Personenschäden, unter Umständen auch lebensgefährliche Verletzungen auftreten können
- **• Achtung** bedeutet, dass Sachschäden auftreten können

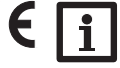

#### **Hinweis:** Hinweise sind mit einem Informationssymbol gekennzeichnet.

 $\rightarrow$  Textabschnitte, die mit einem Pfeil gekennzeichnet sind, fordern zu einer Handlung auf.

# **Entsorgung**

- Verpackungsmaterial des Gerätes umweltgerecht entsorgen.
- • Am Ende seiner Nutzzeit darf das Produkt nicht zusammen mit dem Siedlungsabfall beseitigt werden. Altgeräte müssen durch eine autorisierte Stelle umweltgerecht entsorgt werden. Auf Wunsch nehmen wir Ihre bei uns gekauften Altgeräte zurück und garantieren für eine umweltgerechte Entsorgung.

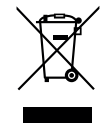

#### Heizungsregler DeltaTherm® HT

systeme. Er regelt einen witterungsgeführten Heizkreis. Zusätzlich verfügt er über trieb sind sogar mit nur einer Taste sofort aktivierbar. 5 verschiedene Betriebsarten und eine Nachtabsenkung. Das Inbetriebnahmemenü

Der Regler bietet eine kompakte, bedienerfreundliche Lösung für einfache Heiz- macht die Installation schnell und einfach. Schornsteinfegerfunktion und Urlaubsbe-

# Inhalt

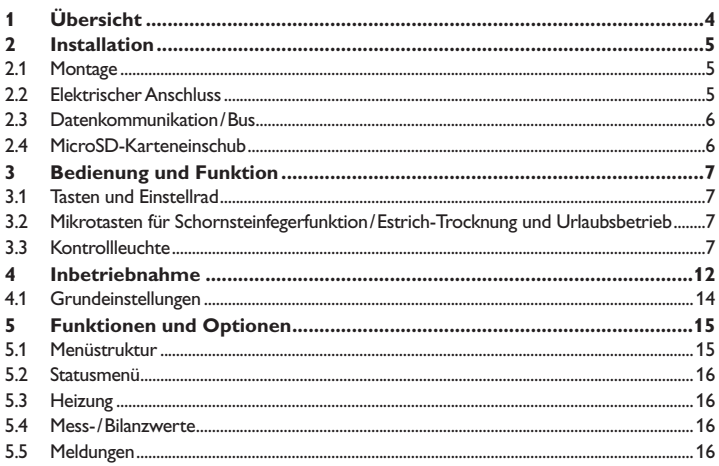

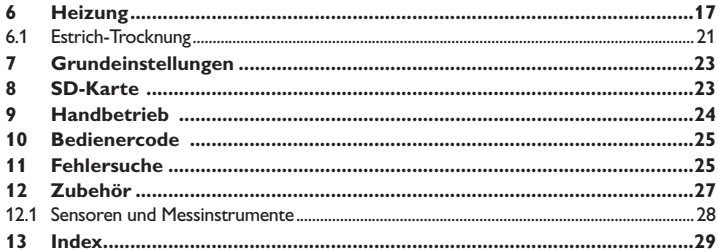

 $\overline{\phantom{a}}$ 

J,

#### **1 Übersicht**

<span id="page-3-0"></span>de

- • Vorkonfiguriertes Grundsystem
- 4 Relaisausgänge (davon 1 potenzialfreies Kleinspannungsrelais)
- • 4 Eingänge für Temperatursensoren Pt1000
- • 5 Betriebsarten, Raumthermostat und Nachtabsenkung
- • Urlaubsbetrieb, Schornsteinfegerfunktion und Estrich-Trocknung über Mikrotasten
- Datenaufzeichnung, -sicherung, Firmware-Updates und einfache Datenübertragung vorbereiteter Einstellungen über SD-Karte
- • Witterungsgeführte Regelung mit Raumeinfluss oder bedarfsgeführte Raumregelung mit 1 Raumtemperatursensor
- • Fernzugriff über Raumbediengerät
- • Funktion für die Verwendung einer zentralen Außensensoreinheit

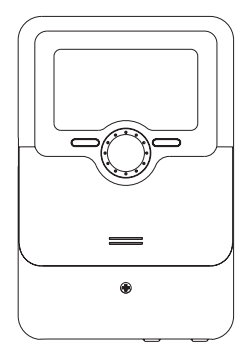

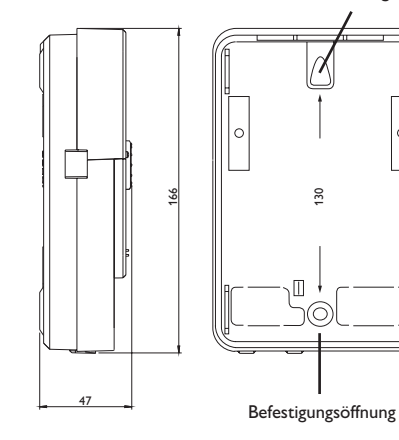

Aufhängung

130

#### **Technische Daten**

**Eingänge:** 4 Temperatursensoren Pt1000

(davon 1 umschaltbar auf Raumthermostat (Schalter)), 1 Eingang für Fernversteller (RTA) oder Betriebsartenschalter (BAS) **Ausgänge:** 3 Halbleiterrelais, 1 potenzialfreies Kleinspannungsrelais, 1 x PWM-Ausgang, 1 x 0-10 V Ausgang **PWM-Frequenz:** 512 Hz

**PWM-Spannung:** 10,8 V

#### **Schaltleistung:**

1 (1) A 240 V~ (Halbleiterrelais) 1 (1) A  $30V =$  (potenzial freies Relais) **Gesamtschaltleistung:** 3 A 240 V~ **Versorgung:** 100…240 V~ (50…60 Hz) **Anschlussart:** Y **Standby:** 0,63 W **Wirkungsweise:** Typ 1.B.C.Y **Bemessungsstoßspannung:** 2.5 kV **Datenschnittstelle:** VBus®, MicroSD-Karteneinschub **Funktionen:** Witterungsgeführte Heizkreisregelung, Raumthermostat, Schornsteinfegerfunktion, Estrich-Trocknung, Urlaubsbetrieb **Gehäuse:** Kunststoff, PC-ABS und PMMA **Montage:** Wandmontage, Schalttafel-Einbau möglich **Anzeige/Display:** Vollgrafik-Display, Betriebskontroll-LED (Lightwheel®) **Bedienung:** 4 Tasten und 1 Einstellrad (Lightwheel®) **Schutzart:** IP 20 /DIN EN 60529 **Schutzklasse:** I **Umgebungstemperatur:** 0…40°C **Verschmutzungsgrad:** 2 **Maße:** 110x166x47 mm

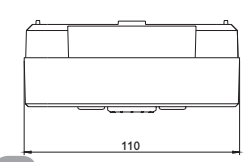

# <span id="page-4-0"></span>**2 Installation**

#### **2.1 Montage**

# **WARNUNG! Elektrischer Schlag!**

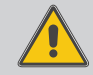

Bei geöffnetem Gehäuse liegen stromführende Bauteile frei!

→ Vor jedem Öffnen des Gehäuses das Gerät allpolig von **der Netzspannung trennen!**

# **Hinweis:**

Starke elektromagnetische Felder können die Funktion des Gerätes beeinträchtigen.

 $\rightarrow$  Sicherstellen, dass Gerät und System keinen starken elektromagnetischen Strahlungsquellen ausgesetzt sind.

Das Gerät ausschließlich in trockenen Innenräumen montieren.

Der Regler muss über eine zusätzliche Einrichtung mit einer Trennstrecke von mindestens 3 mm allpolig bzw. mit einer Trennvorrichtung (Sicherung) nach den geltenden Installationsregeln vom Netz getrennt werden können.

Bei der Installation der Netzanschlussleitung und der Sensorleitungen auf getrennte Verlegung achten.

Um das Gerät an der Wand zu montieren, folgende Schritte durchführen:

- $\rightarrow$  Kreuzschlitzschraube in der Blende herausdrehen und Blende nach unten vom Gehäuse abziehen.
- Aufhängungspunkt auf dem Untergrund markieren und beiliegenden Dübel mit zugehöriger Schraube vormontieren.
- $\rightarrow$  Gehäuse am Aufhängungspunkt einhängen, unteren Befestigungspunkt auf dem Untergrund markieren (Lochabstand 130 mm).
- $\rightarrow$  Unteren Dübel setzen.
- $\rightarrow$  Gehäuse oben einhängen und mit unteren Befestigungsschrauben fixieren.
- $\rightarrow$  Elektrische Anschlüsse gemäß Klemmenbelegung vornehmen (siehe Seite [5](#page-4-1)).
- $\rightarrow$  Blende auf das Gehäuse aufsetzen.
- $\rightarrow$  Gehäuse mit der Befestigungsschraube verschließen.

# **2.2 Elektrischer Anschluss**

# **WARNUNG! Elektrischer Schlag!**

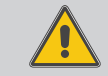

<span id="page-4-1"></span>Bei geöffnetem Gehäuse liegen stromführende Bauteile frei! → Vor jedem Öffnen des Gehäuses das Gerät allpolig **von der Netzspannung trennen!**

# **ACHTUNG! Elektrostatische Entladung!**

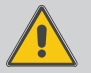

- Elektrostatische Entladung kann zur Schädigung elektronischer Bauteile führen!
- **→ Vor dem Berühren des Gehäuseinneren für Entladung sorgen. Dazu ein geerdetes Bauteil (z. B. Wasserhahn, Heizkörper o. ä.) berühren.**

# **Hinweis:**

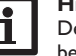

 $\mathbf i$ 

 $\mathbf i$ 

Der Anschluss des Gerätes an die Netzspannung ist immer der letzte Arbeitsschritt!

## **Hinweis:**

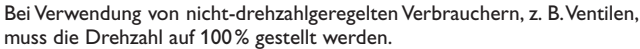

# **Hinweis:**

Das Gerät muss jederzeit vom Netz getrennt werden können.

- $\rightarrow$  Den Netzstecker so anbringen, dass er jederzeit zugänglich ist.
- $\rightarrow$  Ist dies nicht möglich, einen jederzeit zugänglichen Schalter installieren.

# **Das Gerät nicht in Betrieb nehmen, wenn sichtbare Beschädigungen bestehen!**

Je nach Produktausführung können Leitungen bereits am Gerät angeschlossen sein. Ist dies nicht der Fall, folgendermaßen vorgehen:

Der Regler ist mit insgesamt 4 **Relais** ausgestattet, an die Verbraucher, z. B. Pumpen, Ventile o. ä., angeschlossen werden können:

Relais 1…3 sind Halbleiterrelais, auch für die Drehzahlregelung geeignet Leiter R1…R3

Neutralleiter N (Sammelklemmenblock)

Schutzleiter  $\left(\frac{\triangle}{\epsilon}\right)$  (Sammelklemmenblock)

Relais 4 ist ein potenzialfreies Kleinspannungsrelais:

Anschluss an R4 mit beliebiger Polung vornehmen

Die **Temperatursensoren** (S1 bis S4) mit beliebiger Polung an den Klemmen S1 bis S4 sowie GND anschließen.

Die mit **PWM/0-10 V** gekennzeichnten Klemmen sind Steuerausgänge für Hocheffizienzpumpen.

de

Leiter L

Schutzleiter ( $\oplus$ ) (Sammelklemmenblock)

# **Hinweis**

Für die Vorgehensweise bei Inbetriebnahme siehe Seite [12.](#page-11-1)

#### <span id="page-5-0"></span>Die Stromversorgung des Reglers erfolgt über eine Netzleitung. Die Versorgungsspannung muss 100…240 V~ (50…60 Hz) betragen. Der **Netzanschluss** ist an den Klemmen:

Neutralleiter N

#### **T4A 100 ... 240 V V** *SD* **50-60 Hz**  $C$  $E$  $I$  $I$  $IP$  20 **Sensors RTA / BAS R4|1 (1) A 30V R1-R3|1 (1) A 240 V~ 0-10 PWM RTA VBus S4/ S2 S3 R4** ⊢⊕⊣ **R3 R2 R1 S1 L GND VBus**  $\vdash \oplus \dashv$ **R4 N 1 2 3 4 5 6 7 8 9 R3 R2 R1 L** VBus®  $\overline{\mathbb{Q}}$  $\overline{\circ}$  $\overline{\oplus}$  $\overline{\circ}$  $\overline{\oplus}$  $\bigcirc$ |ற்  $\mathbb Q$ **10 11**  $\bigoplus$ **N** | **N** | **N** Sensorklemmen/Klem-Schutzleiter-Sammelmen für Schalter u. klemmenblock (PE) Fernversteller potenzialfreies Kleinspannungsrelais Neutralleiter-PWM-/0-10-V-

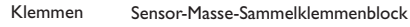

Wenn eine **zentrale Außensensoreinheit** verwendet wird, diese unter Beachtung der Polung an die mit **VBus** gekennzeichneten Klemmen anschließen.

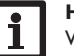

## **Hinweis**

Weiteres Zubehör siehe Seite [27](#page-26-1).

# **2.4 MicroSD-Karteneinschub**

**2.3 Datenkommunikation/Bus**

Der Regler verfügt über einen MicroSD-Karteneinschub. Folgende Funktionen können mit einer MicroSD-Karte ausgeführt werden:

- • Mess- und Bilanzwerte auf einer MicroSD-Karte speichern. Nach der Übertragung in einen Computer können die gespeicherten Werte beispielsweise mit einem Tabellenkalkulationsprogramm geöffnet und visualisiert werden.
- • Einstellungen und Parametrisierungen am Computer vorbereiten und dann per MicroSD-Karte auf den Regler übertragen.
- • Einstellungen und Parametrisierungen auf der MicroSD-Karte sichern und gegebenenfalls wiederherstellen.
- • Im Internet verfügbare Firmware-Updates herunterladen und per MicroSD-Karte auf den Regler aufspielen.

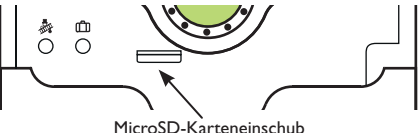

#### **Hinweis**

Für weitere Informationen zur Verwendung der MicroSD-Karte siehe Seite [23](#page-22-1).

Installation Installation Inbetriebnahme Inbetriebnahme

Einstellungen

Einstellungen

Datenkommunikation

Datenkommunikation

Fehlersuche

Fehlersuche

# <span id="page-6-0"></span>**3 Bedienung und Funktion**

#### **3.1 Tasten und Einstellrad**

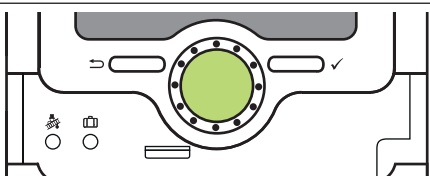

Der Regler wird über 2 Tasten und 1 Einstellrad (Lightwheel®) unterhalb des Displays bedient:

- linke Taste (⟲) Escapetaste für den Wechsel in das vorhergehende Menü/ Wechsel in den Startbildschirm (Status Heizkreis), wenn die Taste für 2 s gedrückt wird
- rechte Taste (✓) Bestätigen/Auswahl
- Lightwheel® Herauf-Scrollen /Herunter-Scrollen, Erhöhen von Einstellwerten /Reduzieren von Einstellwerten

#### **3.2 Mikrotasten für Schornsteinfegerfunktion/Estrich-Trocknung und Urlaubsbetrieb**

Der Regler verfügt über zwei Mikrotasten, die nach Herunterschieben des Slider zugänglich sind und mit denen man in die Menüs Urlaubsbetrieb und Schornsteinfegerfunktion/ Estrich-Trocknung gelangt.

- Mikrotaste  $\frac{1}{2}$ : Die Schornsteinfegerfunktion oder die Estrich-Trocknung können mit der Mikrotaste ♦ ausgelöst werden. Die Schornsteinfegerfunktion ist werkseitig aktiviert. Um die Estrich-Trocknung aktivieren zu können, muss die Schornsteinfegerfunktion deaktiviert werden (siehe Seite [21](#page-20-1)). Um die Schornsteinfegerfunktion oder die Estrich-Trocknung auszulösen, die Mikrotaste ♦ für 3 s gedrückt halten.
- Mikrotaste <sub>ITi</sub>: Mit der Mikrotaste <sub>ITI</sub> lässt sich der Urlaubsbetrieb aktivieren. Wenn die Mikrotaste für ca. 3 s gedrückt gehalten wird, erscheint der Einstellkanal **Urlaubstage**, mit dem die Tage der Abwesenheit eingestellt werden können. Wenn ein Wert größer 0 eingestellt wird, ist der Urlaubsbetrieb mit dem gewählten Absenkmodus aktiviert und die Tage werden ab 00:00 Uhr heruntergezählt. Wenn 0 eingestellt wird, ist der Urlaubsbetrieb deaktiviert.

#### **3.3 Kontrollleuchte**

Der Regler verfügt über eine mehrfarbige Kontrollleuchte in der Mitte des Lightwheel®. Folgende Zustände können damit angezeigt werden:

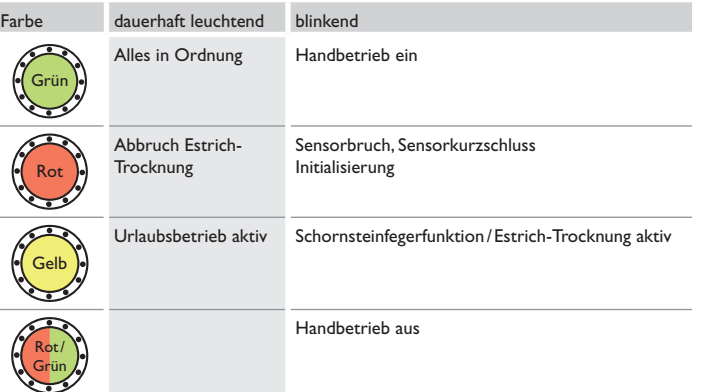

 $\textsf{States}\colon\mathsf{Mass}...\textsf{E}|\mathbf{10:43}\big.\bullet$ 42.0 °C<sub>>></sub>  $\mathsf{S}1$ HK-Vorlauf Heizkreis

Wenn hinter einem Menüpunkt das Symbol >> zu sehen ist, kann mit der rechten Taste (✓) ein weiteres Menü geöffnet werden.

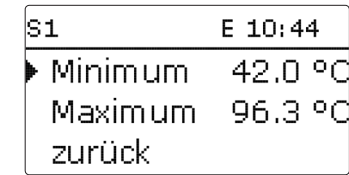

Werte und Optionen können auf verschiedene Arten eingestellt werden:

Zahlenwerte werden mit einem Schieber eingestellt. Links ist der Minimalwert zu sehen, rechts der Maximalwert. Die große Zahl oberhalb des Schiebers zeigt die aktuelle Einstellung an. Mit dem Lightwheel® kann der obere Schieber nach links und rechts bewegt werden.

Erst, wenn die Einstellung mit der rechten Taste (✓) bestätigt wird, zeigt auch die Zahl unterhalb des Schiebers den neuen Wert an. Wird er erneut mit der rechten Taste  $(\checkmark)$  bestätigt, ist der neue Wert gespeichert.

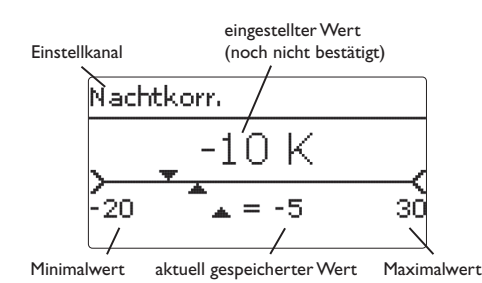

Wenn Werte gegeneinander verriegelt sind, bieten sie einen eingeschränkten Einstellbereich an, abhängig von der Einstellung des jeweils anderen Wertes.

In diesem Fall ist der aktive Bereich des Schiebers verkürzt, der inaktive Bereich wird als unterbrochene Linie dargestellt. Die Anzeige des Maximal- und Minimalwertes passt sich der Einschränkung an.

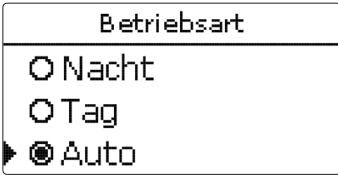

Wenn aus verschiedenen Auswahlmöglichkeiten nur eine wählbar ist, werden sie mit Radiobuttons angezeigt. Wenn ein Punkt angewählt wird, ist der Radiobutton ausgefüllt.

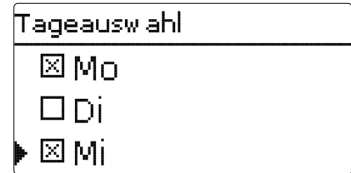

Wenn aus verschiedenen Auswahlmöglichkeiten mehrere gleichzeitig gewählt werden können, werden sie mit Checkboxen angezeigt. Wenn ein Punkt angewählt wird, erscheint ein **x** innerhalb der Checkbox.

Wenn längere Zeit keine Taste gedrückt wurde, wird die Einstellung abgebrochen und der vorherige Wert beibehalten.

Installation

Installation

#### <span id="page-8-0"></span>**Timer einstellen**

Wenn die Option **Timer** aktiviert wird, erscheint eine Wochenzeitschaltuhr, mit der Zeitfenster für den Betrieb der Funktion eingestellt werden können.

Im Kanal **Tageauswahl** stehen die Wochentage einzeln oder als häufig gewählte Kombinationen zur Auswahl. Werden mehrere Tage oder Kombinationen ausgewählt, werden sie im Folgenden zu einer Kombination zusammengefasst.

Unter dem letzten Wochentag befindet sich der Menüpunkt **Weiter**. Wird Weiter angewählt, gelangt man in das Menü zur Einstellung der Zeitfenster.

#### **Zeitfenster hinzufügen:**

Um ein Zeitfenster einzustellen, folgendermaßen vorgehen:

Î **Neues Zeitfenster** auswählen.

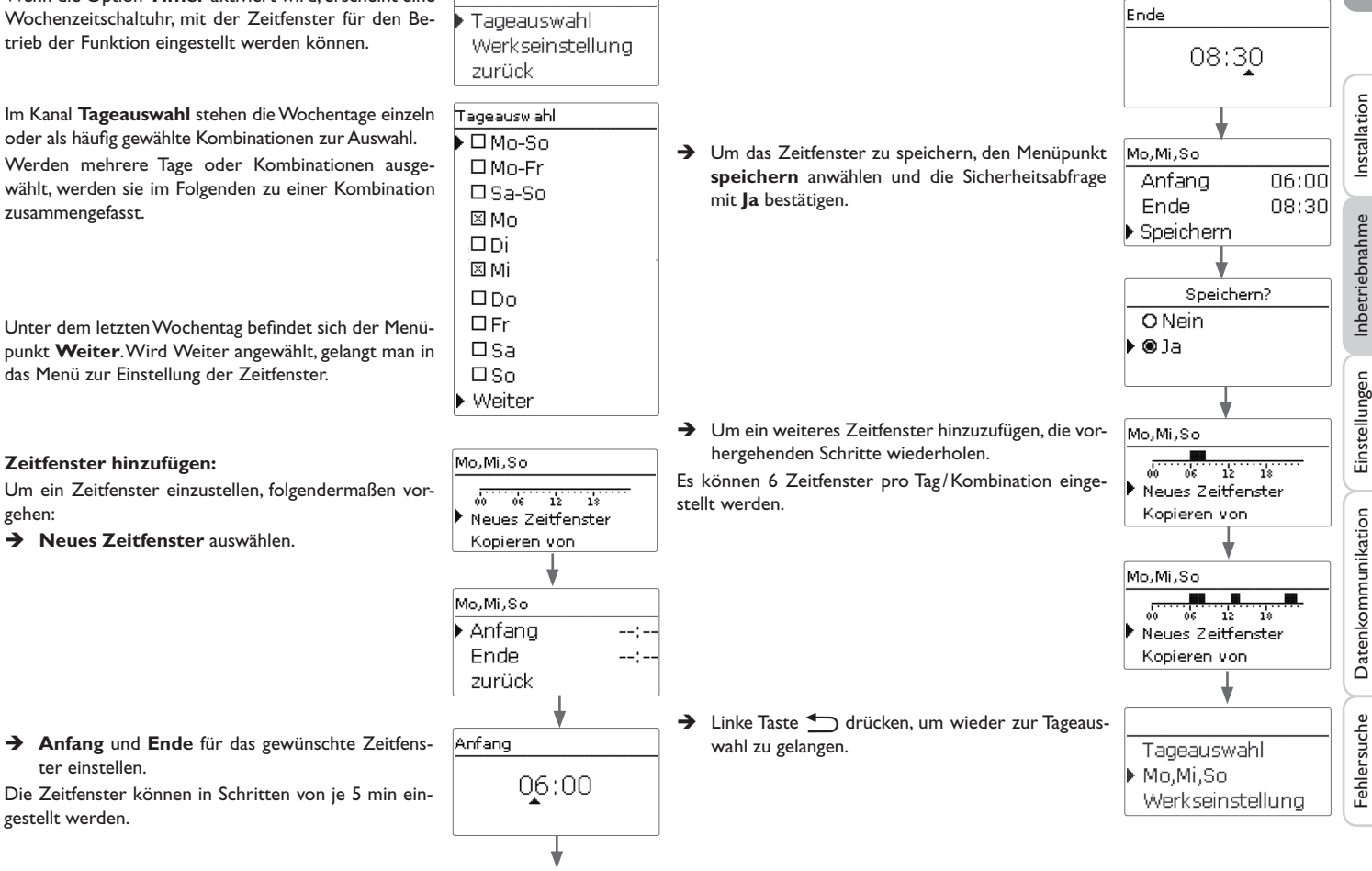

ter einstellen.

Die Zeitfenster können in Schritten von je 5 min eingestellt werden.

 $\frac{9}{10}$ 

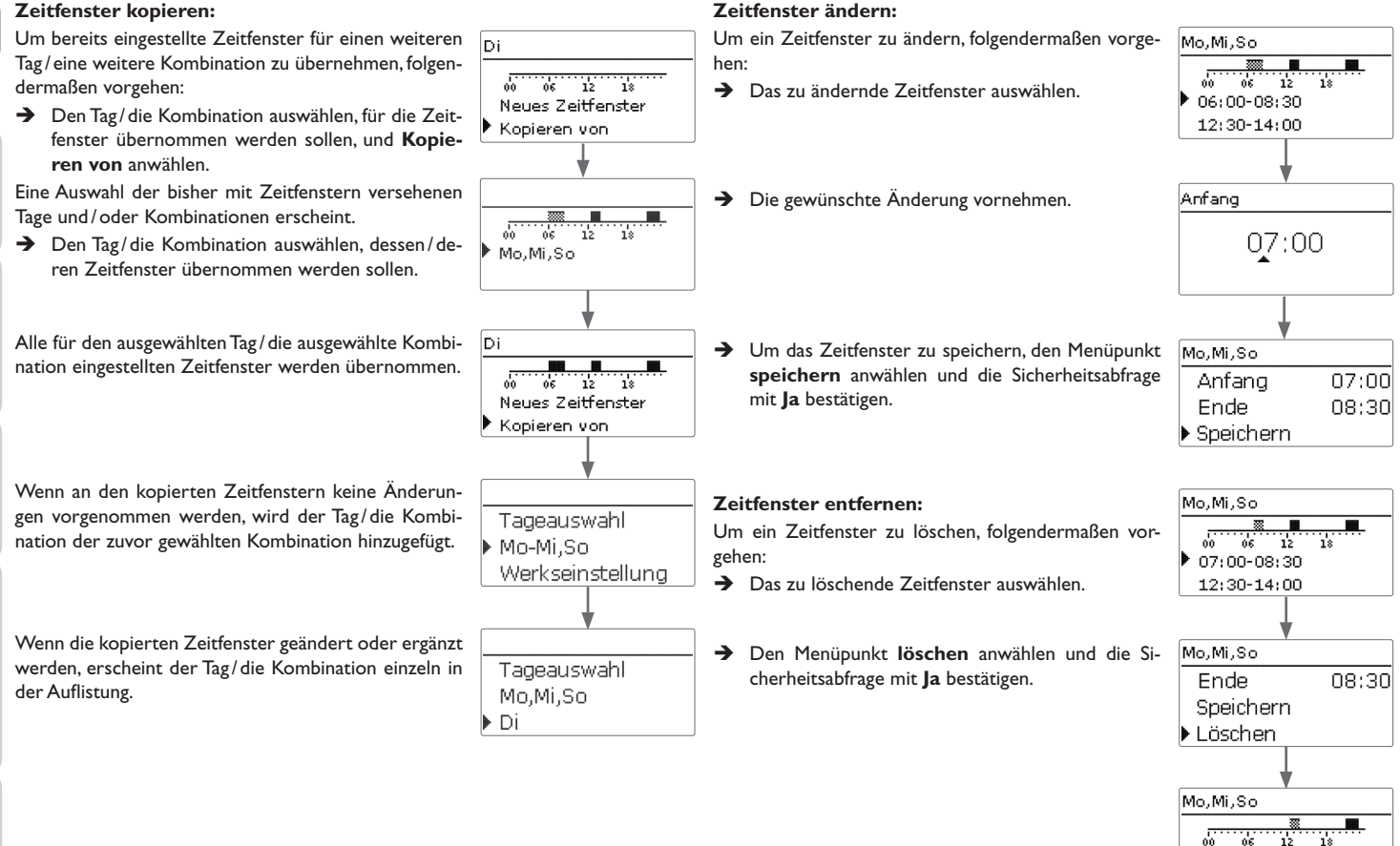

12:30-14:00 21:00-23:00

# Installation Installation

de

Inbetriebnahme Inbetriebnahme

Einstellungen Einstellungen

Datenkommunikation Datenkommunikation

> Fehlersuche Fehlersuche

#### **Timer zurücksetzen:**

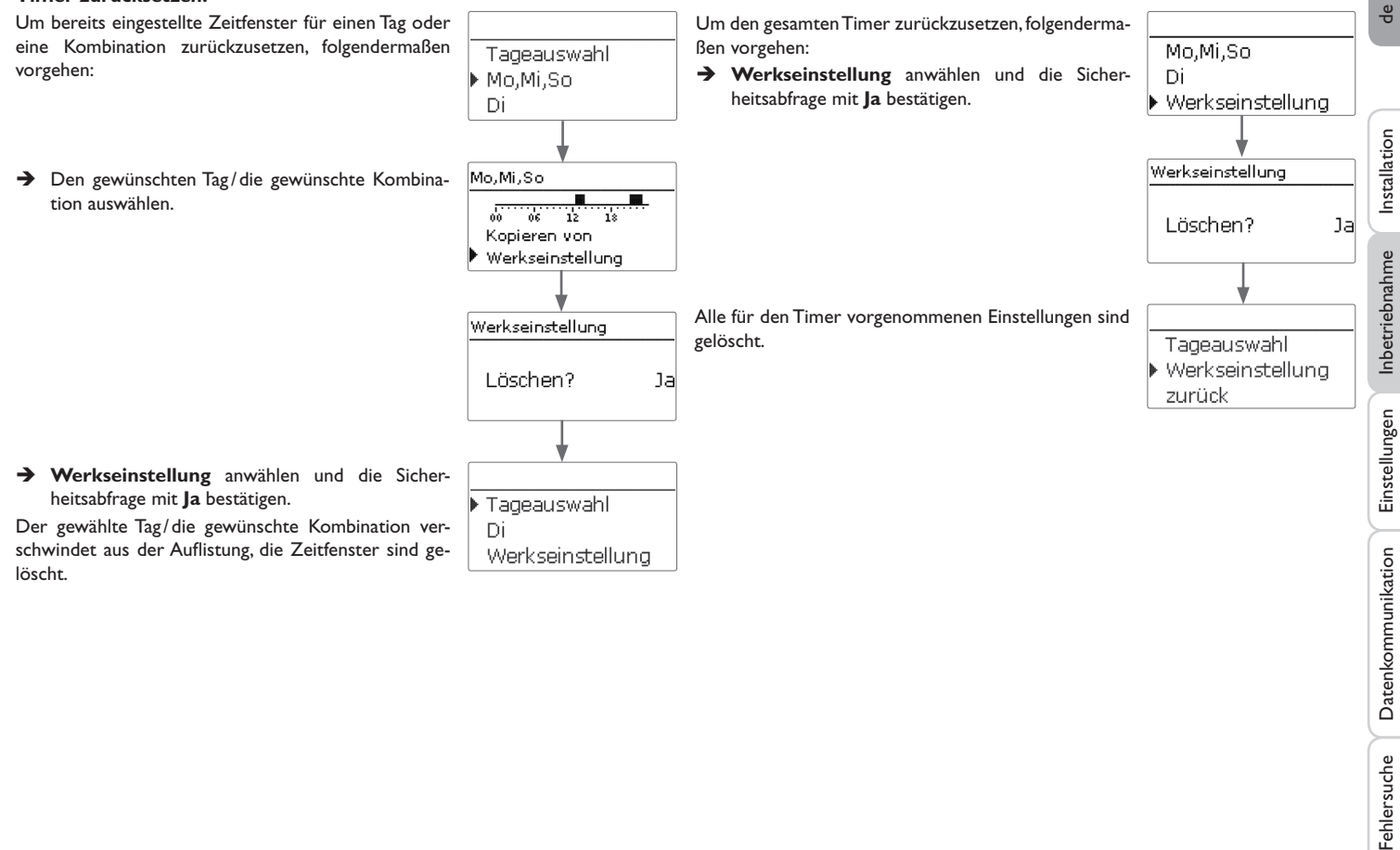

11

#### <span id="page-11-1"></span><span id="page-11-0"></span>**4 Inbetriebnahme**

Wenn das System hydraulisch befüllt und betriebsbereit ist, die Spannungsversorgung des Reglers herstellen.

Der Regler durchläuft eine Initialisierungsphase, in der das Lightwheel® rot blinkt. Bei Inbetriebnahme oder nach einem Reset des Reglers startet nach der Initialisierungsphase das Inbetriebnahmemenü. Das Inbetriebnahmemenü führt den Benutzer durch die wichtigsten Einstellkanäle für den Betrieb der Anlage.

Wenn der Regler nach Abschluss des Inbetriebnahmemenüs von der Spannungsversorgung getrennt wird, bleiben bereits gemachte Einstellungen erhalten. Nach dem Wiedereinschalten startet nicht das Inbetriebnahmemenü, der Regler geht direkt nach der Initialisierungsphase in den Normalbetrieb über.

#### **Inbetriebnahmemenü**

Das Inbetriebnahmemenü besteht aus den im Folgenden beschriebenen Kanälen. Um eine Einstellung vorzunehmen, den Wert mit dem Lightwheel® einstellen und mit der rechten Taste (✓) bestätigen. Im Display erscheint der nächste Kanal.

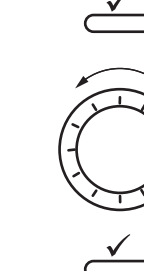

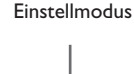

**Bedienung**

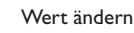

Wert bestätigen

# **1. Sprache:**

 $\rightarrow$  Die gewünschte Menüsprache einstellen.

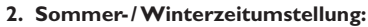

 $\rightarrow$  Die automatische Sommer-/ Winterzeitumstellung aktivieren bzw. deaktivieren.

## **3. Zeit:**

- $\rightarrow$  Die aktuelle Uhrzeit einstellen. Zuerst die Stunden und dann die Minuten einstellen.
- **4. Datum:**
- $\rightarrow$  Das aktuelle Datum einstellen. Zuerst das Jahr, dann den Monat und anschließend den Tag einstellen.
- **5. Zentrale Außensensoreinheit**
- $\rightarrow$  Die zentrale Außensensoreinheit aktivieren bzw. deaktivieren.

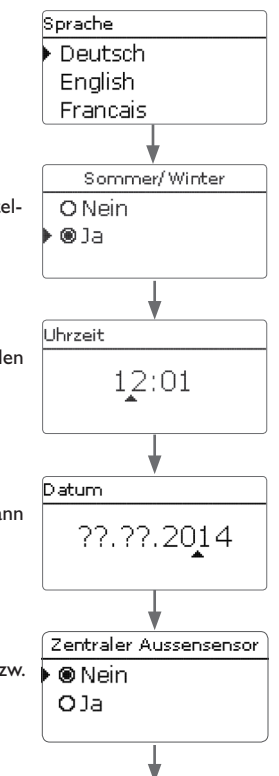

Einstellungen

Einstellungen

Datenkommunikation

Datenkommunikation

Fehlersuche

Fehlersuche

#### <span id="page-12-0"></span>**6. Das Inbetriebnahmemenü beenden:**

Nach Auswahl folgt eine Sicherheitsabfrage. Wird sie bestätigt, sind die Einstellungen gespeichert.

- $\rightarrow$  Um die Sicherheitsabfrage zu bestätigen, rechte Taste (✓) drücken.
- $\rightarrow$  Um zu den Einstellkanälen des Inbetriebnahmemenüs zurückzugelangen, linke Taste (←) drücken. Wenn die Sicherheitsabfrage bestätigt wurde, ist der Regler betriebsbereit und sollte mit den Werkseinstellungen einen optimalen Betrieb des Systems ermöglichen.

#### **Betriebsart einstellen**

Nach der Inbetriebnahme befindet sich der Heizkreis im Automatikbetrieb. Die Betriebsart kann im Statusmenü gewechselt werden:

- • Automatik
- • Tag
- • Nacht
- • Urlaub
- • Aus

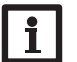

#### **Hinweis:**

Die im Inbetriebnahmemenü gemachten Einstellungen können nach der Inbetriebnahme jederzeit im entsprechenden Einstellkanal geändert werden. Zusätzliche Funktionen und Optionen können auch aktiviert und eingestellt werden (siehe Seite [15\)](#page-14-1).

**Vor Übergabe an den Systembetreiber den Kunden-Bedienercode eingeben (siehe Seite [25](#page-24-1)).**

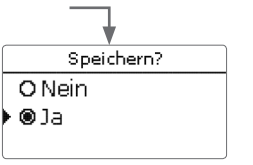

#### **4.1 Grundeinstellungen**

<span id="page-13-0"></span>de

Der Regler ist für 1 Grundsystem vorprogrammiert. Die grundlegenden Voreinstellungen sind bereits vorgenommen.

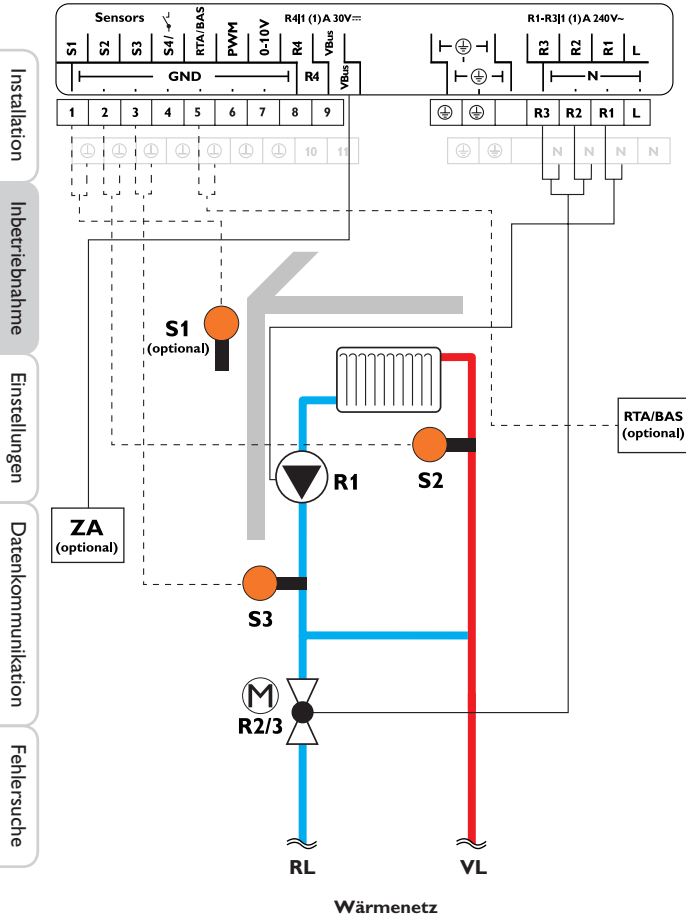

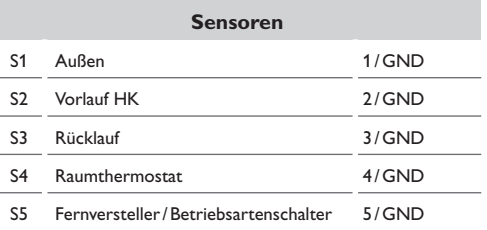

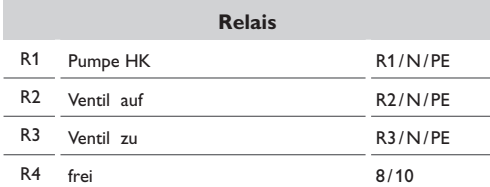

Mit dem Vorlaufsensor S2 und dem Außensensor S1 wird ein gemischter Heizkreis witterungsgeführt geregelt.

# <span id="page-14-1"></span><span id="page-14-0"></span>**5 Funktionen und Optionen**

#### **5.1 Menüstruktur**

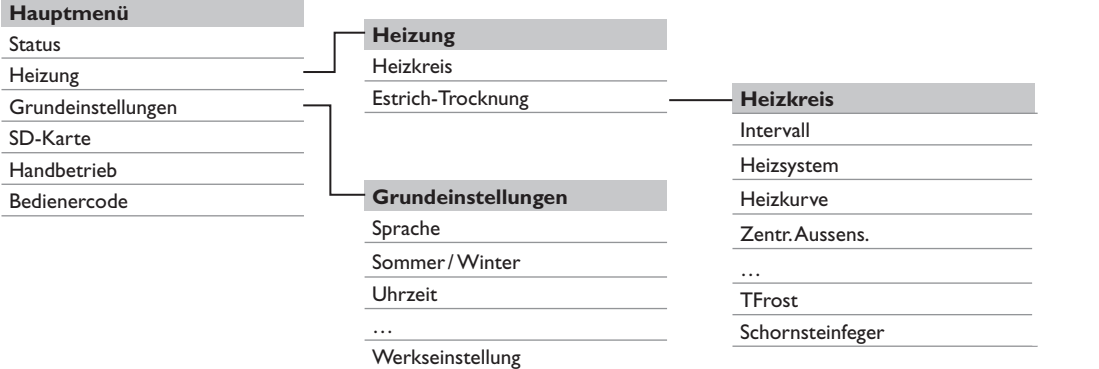

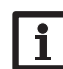

Die zur Verfügung stehenden Menüpunkte und Einstellwerte sind variabel und abhängig von bereits gemachten Einstellungen. Die Abbildung zeigt nur einen beispielhaften Ausschnitt des Gesamtmenüs zur Verdeutlichung der Menüstruktur.

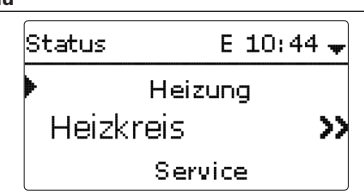

Das Statusmenü enthält Informationen über den aktuellen Zustand des Heizkreises. Zudem werden die Mess-/Bilanzwerte und Meldungen aufgeführt. termenü.

#### **5.3 Heizung**

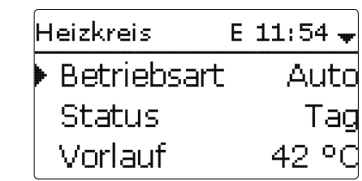

Im Menü **Status /Heizkreis** wird der Status des Heizkreises angezeigt. Der Status des Heizkreises ist auch der Startbildschirm. In diesem kann die Betriebsart des Heizkreises gewechselt werden:

**Automatik**: Automatischer Heizbetrieb.

**Tag**: Konstanter Heizbetrieb mit der eingestellten Tageskorrektur.

**Nacht**: Konstanter Heizbetrieb mit der eingestellten Nachtkorrektur und dem gewählten Absenkmodus.

**Urlaub**: Für einen einstellbaren Zeitraum konstanter Heizbetrieb mit der eingestellten Nachtkorrektur und einem gewählten Absenkmodus.

**Aus**: Der Heizkreis ist ausgeschaltet. Der Frostschutz für den Heizkreis bleibt aktiv.

#### **5.4 Mess-/Bilanzwerte**

Im Menü **Status /Mess-/Bilanzwerte** werden alle aktuellen Messwerte sowie verschiedene Bilanzwerte angezeigt. Einige der Anzeigezeilen können angewählt werden, um in ein Untermenü zu gelangen.

Für jeden Sensor und jedes Relais wird angezeigt, welcher Komponente oder welcher Funktion es zugewiesen ist. Wenn neben der zugewiesenen Funktion eines Sensors das Symbol ▶ am Rand des Displays erscheint, hat dieser Sensor mehrere Funktionen, zu denen mit dem Lightwheel® gescrollt werden kann. Die Sensoren und Relais des Reglers werden in numerischer Reihenfolge aufgelistet.

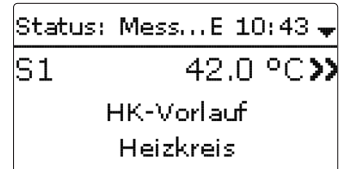

Wenn eine Zeile mit einem Messwert angewählt wird, öffnet sich ein weiteres Un-

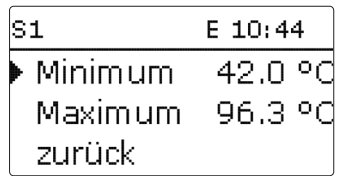

Wenn z. B. S1 angewählt wird, öffnet sich ein Untermenü, in dem der Minimal- und Maximalwert angezeigt werden.

#### **5.5 Meldungen**

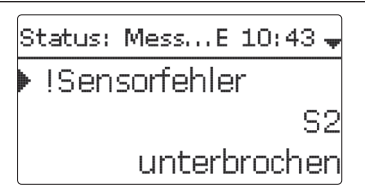

Im Menü **Status /Meldungen** werden nicht quittierte Fehler- und Warnmeldungen angezeigt.

Im Normalbetrieb wird **Alles in Ordnung** angezeigt.

Ein Kurzschluss (**kurzgeschlossen**) oder Leitungsbruch (**unterbrochen**) an einem Sensoreingang wird als **!Sensorfehler** dargestellt.

Einstellungen

Einstellungen

<span id="page-15-0"></span>de

Fehlersuche

Fehlersuche

# <span id="page-16-0"></span>**6 Heizung**

In diesem Menü können alle Einstellungen für den Heizkreis gemacht werden. In diesem Menü können auch die Aktivierung und die Einstellung der Estrich-Trocknung vorgenommen werden.

#### **Heizkreis**

Der Regler verfügt über einen Heizkreis. Die folgenden Heizkreis-Varianten sind möglich:

- • 1 gemischter witterungsgeführter Heizkreis
- 1 gemischter konstanter Heizkreis

Wenn die gemessene Vorlauftemperatur von der Vorlaufsolltemperatur abweicht, wird das Ventil angesteuert, um die Vorlauftemperatur entsprechend anzupassen.

Die Ansteuerungsdauer kann mit dem Parameter **Intervall** eingestellt werden.

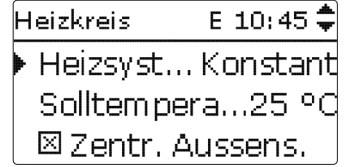

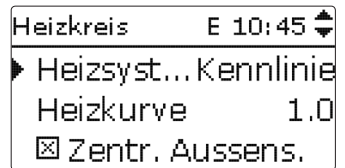

Mit dem Heizsystem **Konstant** wird auf eine konstante Vorlaufsolltemperatur geregelt, die mit dem Parameter **Solltemperatur** eingestellt werden kann.

Mit dem Heizsystem **Kennlinie** errechnet der Regler eine Vorlaufsolltemperatur anhand der Außentemperatur und der ausgewählten **Heizkurve**. In beiden Fällen wird darauf sowohl der Korrekturwert des Fernverstellers als auch die Tageskorrektur oder Nachtabsenkung addiert.

#### **Heizsystem Konstant:**

Vorlaufsolltemperatur = Solltemperatur + Fernversteller + Tageskorrektur oder Nachtabsenkung

#### **Heizsystem Kennlinie:**

Vorlaufsolltemperatur = Kennlinientemperatur + Fernversteller + Tageskorrektur oder Nachtabsenkung

Die errechnete Vorlaufsolltemperatur wird durch die eingestellten Werte für die Parameter **Vorlaufmaximaltemperatur** und **Vorlaufminimaltemperatur** begrenzt. Vorlaufmaximaltemperatur ≥ Vorlaufsolltemperatur ≥Vorlaufminimaltemperatur

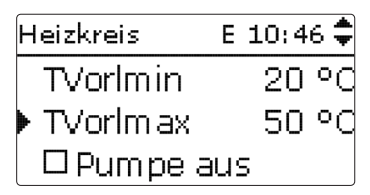

Über den Parameter **Pumpe Aus** wird die Heizkreispumpe ausgeschaltet, wenn der eingestellte Wert für die Vorlaufmaximaltemperatur um 5K überschritten wird. Wenn der Außentemperatursensor ausfällt, wird eine Fehlermeldung generiert. Für die Dauer des Ausfalls wird 0°C als Außentemperatur angenommen.

 $\ddot{\sigma}$ 

<span id="page-17-0"></span>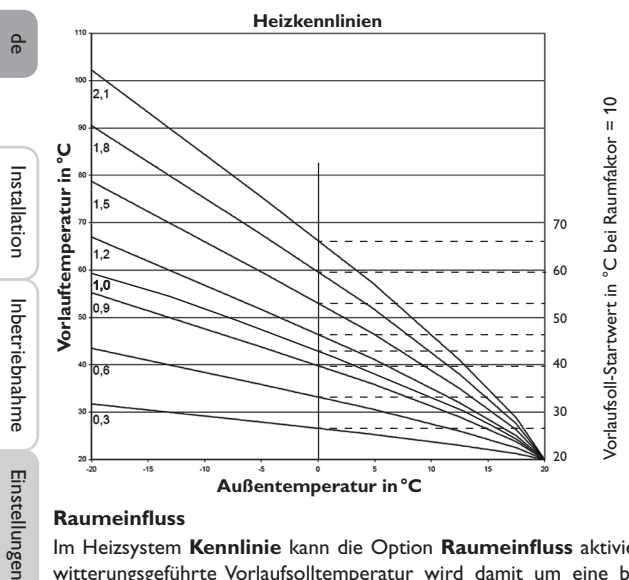

#### **Raumeinfluss**

Im Heizsystem **Kennlinie** kann die Option **Raumeinfluss** aktiviert werden. Die witterungsgeführte Vorlaufsolltemperatur wird damit um eine bedarfsabhängige Raumregelung erweitert.

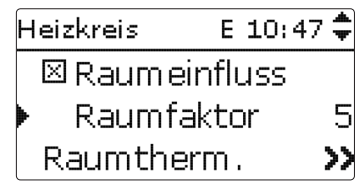

Mit dem Parameter **Raumfaktor** kann eingestellt werden, wie stark der Raumeinfluss berücksichtigt wird.

#### **Raumfaktor <10**

Bei einem Raumfaktor <10 errechnet der Regler die Vorlaufsolltemperatur mit dem Heizsystem Kennlinie zuzüglich des Raumeinflusses:

Vorlaufsolltemperatur = Solltemperatur + Fernversteller + Tageskorrektur oder Nachtabsenkung + Raumeinfluss.

#### **Raumfaktor = 10**

Wenn der Raumfaktor 10 eingestellt wird, berechnet der Regler die Vorlaufsolltemperatur nur nach dem Raumeinfluss, ohne Berücksichtigung der Außentemperatur.

Ein Außensensor kann nicht zugewiesen werden. Die Parameter **Tag**-/**Nachtkorrektur**, **Timer** und **TSommer** werden ausgeblendet.

Der Startwert für die Vorlaufsolltemperatur kann mit dem Parameter **Heizkurve** beeinflusst werden. Der Startwert entspricht dem Vorlaufsollwert der gewählten Kennlinie bei 0 °C Außentemperatur.

Vorlaufsolltemperatur = Vorlaufsoll-Startwert + Raumeinfluss

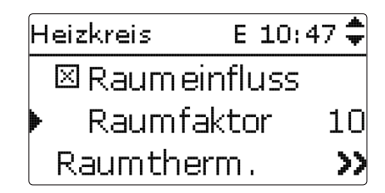

Um die Abweichung der Raumtemperatur von der eingestellten Raumsolltemperatur zu berechnen, benötigt der Regler einen Raumthermostaten. Die Einstellungen dafür können im Parameter **RTH** gemacht werden. Für den Raumeinfluss ist immer **RTH** voreingestellt.

#### **Option Raumthermostat**

Um einen Raumthermostat in die Regelung einzubeziehen, ohne die Option Raumeinfluss zu aktivieren, wie folgt vorgehen:

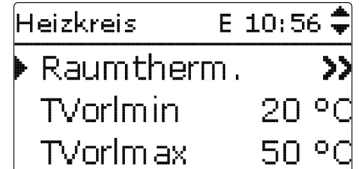

Mit der Option **Raumthermostat** kann 1 Raumthermostat in die Regelung einbezogen werden.

Dem Raumthermostaten kann ein Sensoreingang zugewiesen werden. Die Temperatur an diesem Sensor wird überwacht. Überschreitet die gemessene Temperatur den eingestellten Wert **TRaumSoll** an allen aktivierten Raumthermostaten, wird der Heizkreis ausgeschaltet, wenn der Parameter **HK Aus** aktiviert ist.

Es kann auch ein handelsüblicher Raumthermostat mit potenzialfreiem Ausgang genutzt werden. In diesem Fall muss im Kanal **Typ** die Auswahl **Schalter** eingestellt werden.

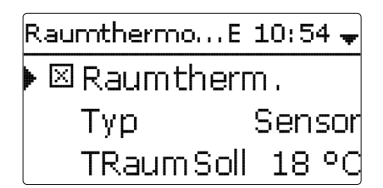

<span id="page-18-0"></span>Wenn die Option **Timer** aktiviert wird, erscheint eine Wochenzeitschaltuhr, mit der Zeitfenster für den Betrieb der Funktion eingestellt werden können. Während dieser Zeitfenster wird die eingestellte Raumtemperatur um den Wert **Absenkung** herabgesetzt.

#### **Hinweis:**

Für Informationen zur Timereinstellung siehe [9](#page-8-0).

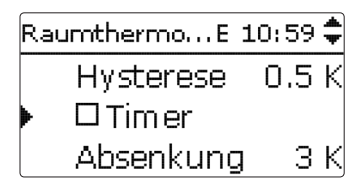

Dem Raumthermostaten wird Relais 4 zugewiesen. Das Relais schaltet ein, wenn die eingestellte Raumtemperatur unterschritten wird. So kann z. B. der betroffene Raum über ein Ventil vom Heizkreis abgekoppelt werden, solange die gewünschte Raumtemperatur besteht.

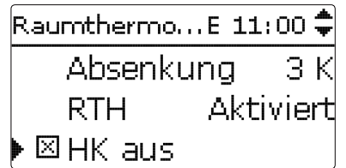

Mit dem Parameter **RTH** kann der Raumthermostat temporär aktiviert, bzw. deaktiviert werden. Die Einstellungen bleiben erhalten.

Die Option **Rücklaufgrenzwert** überwacht die Rücklauftemperatur. Wenn die Rücklauftemperatur den Wert **T-RL** überschreitet, wird die Vorlauftemperatur verringert, um eine zu hohe Rücklauftemperatur zu verhindern. Mit dem Parameter **Faktor** kann eingestellt werden, wie stark die Abweichung in die Absenkung der Vorlauftemperatur eingreift. Je höher der Faktor, desto höher die Vorlaufkorrektur.

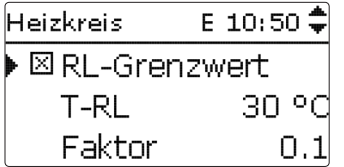

#### **Absenktimer**

Mit dem **Timer** kann der Tag-/Nachtbetrieb eingestellt werden. In den Tagphasen wird die Vorlaufsolltemperatur dann um den eingestellten Wert **Tagkorrektur** angehoben, in den Nachtphasen hingegen um den Wert **Nachtkorrektur** herabgesetzt.

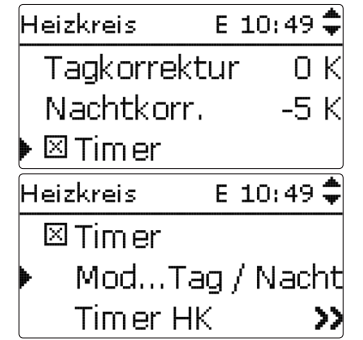

Mit dem Parameter **Modus** kann zwischen folgenden Absenkmodi gewählt werden:

**Tag/Nacht:** Der Nachtbetrieb erfolgt mit reduzierter Vorlaufsolltemperatur (Nachtkorrektur).

**Tag/Aus:** Der Heizkreis wird während des Nachtbetriebs ausgeschaltet.

**Außen/Aus:** Der Heizkreis wird während des Nachtbetriebs ausgeschaltet. Wenn die eingestellte Grenztemperatur am Außentemperatursensor unterschritten wird, wechselt der Regler in den reduzierten Heizbetrieb.

Mit dem **Timer HK** können die Zeitfenster für den Tagbetrieb eingestellt werden.

<span id="page-19-0"></span>**Sommerbetrieb**

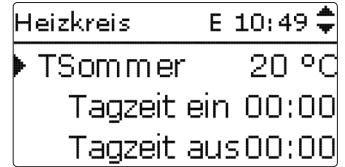

Der automatische Sommerbetrieb setzt ein, wenn die Außentemperatur die Sommertemperatur **TSommer** überschreitet. Diese Einstellung kann mit den Parametern **Tagzeit ein** und **Tagzeit aus** auf einen Tagesbereich beschränkt werden. Außerhalb des eingestellten Zeitfensters gilt dann die niedrigere Temperatur **TNacht**  für den Sommerbetrieb. Im Sommerbetrieb wird der Heizkreis ausgeschaltet.

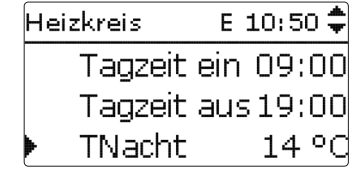

# **Fernzugriff**

Folgende Möglichkeiten für einen Fernzugriff stehen zur Verfügung:

**Fernversteller**: Ein Gerät, das die Vorlaufsolltemperatur durch eine Parallelverschiebung der Heizkurve beeinflusst.

→ Um einen Fernversteller zu verwenden, den Typ auf RTA stellen.

**Raumbediengerät**: Ein Gerät, das sowohl einen Fernversteller als auch einen zusätzlichen Betriebsartenschalter enthält.

→ Um ein Raumbediengerät zu verwenden, den Typ auf **BAS** stellen.

Der Betriebsartenschalter des Raumbediengerätes dient dazu, die Betriebsart für den Regler einzustellen. Wenn ein Raumbediengerät verwendet wird, kann die Betriebsart ausschließlich über das Raumbediengerät verändert werden. Im Reglermenü kann nur die Betriebsart **Urlaub** aktiviert werden.

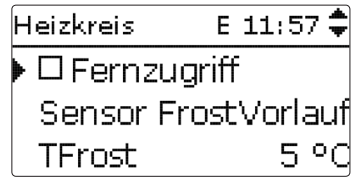

#### **Frostschutzfunktion**

Die Frostschutzfunktion im Heizkreis dient dazu, einen inaktiven Heizkreis bei einem plötzlichen Temperaturabfall zu aktivieren, um ihn vor Frostschäden zu schützen.

Die Temperatur am ausgewählten Frostschutzsensor **Sensor Frost** wird überwacht. Wenn die Temperatur unter die eingestellte Frostschutztemperatur **TFrost** fällt, wird der Heizkreis aktiviert bis die Frostschutztemperatur um 2K überschritten ist, mindestens aber für 30 min.

#### **Schornsteinfegerfunktion**

Die Schornsteinfegerfunktion dient dazu, dem Schornsteinfeger alle notwendigen Messungen ohne Menübedienung zu ermöglichen.

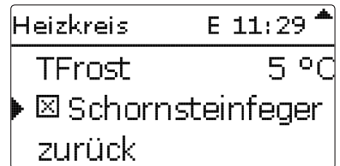

Die Schornsteinfegerfunktion ist werkseitig aktiviert. Der Schornsteinfegermodus kann aktiviert werden, indem die Mikrotaste <a></a>3</a>s lang gedrückt wird.

Im Schornsteinfegermodus fährt das Ventil auf, die Heizkreispumpe wird aktiviert. Wenn der Schornsteinfegermodus aktiv ist, blinkt das Lightwheel® gelb. Zusätzlich wird im Display **Schornsteinfeger** eingeblendet und ein Countdown von 30min heruntergezählt.

Läuft der Countdown ab, wird der Schornsteinfegermodus automatisch deaktiviert. Wird während des Countdowns die Mikrotaste & erneut für länger als 3s gedrückt, so wird der Schornsteinfegermodus beendet.

#### <span id="page-20-0"></span>**Heizung/Heizkreis**

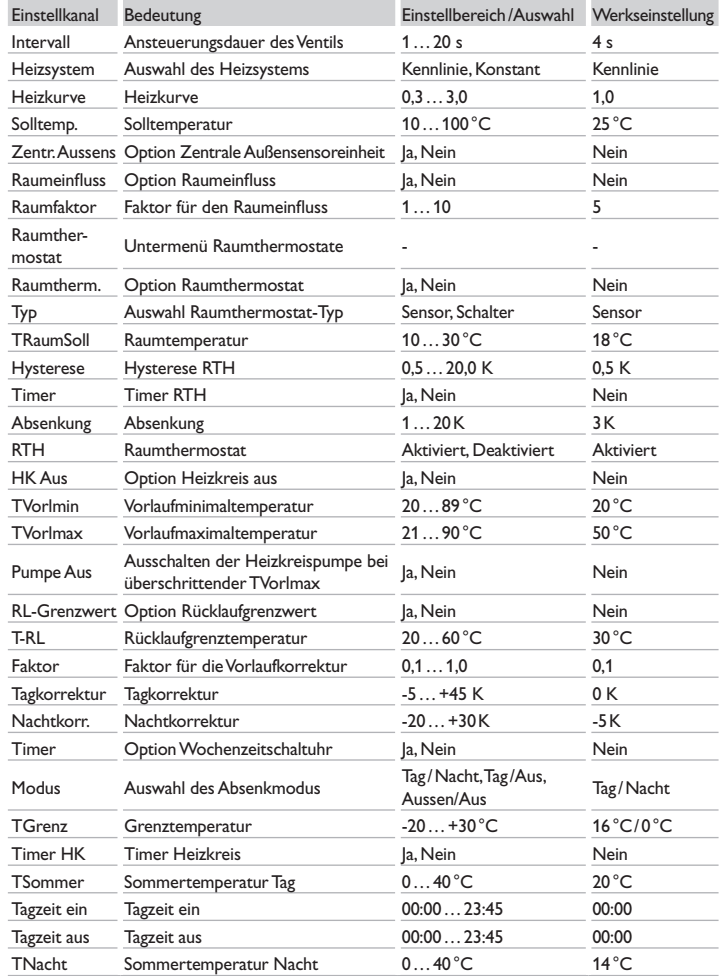

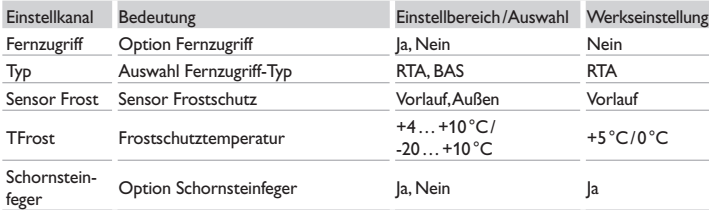

#### **6.1 Estrich-Trocknung**

Diese Funktion dient der zeit- und temperaturgeführten Estrich-Trocknung für den Heizkreis.

<span id="page-20-1"></span>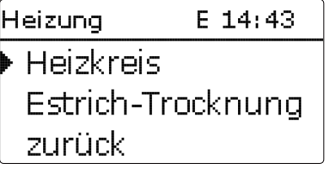

### **Hinweis:**

Die Estrich-Trocknung ist gegen die Schornsteinfegerfunktion verriegelt. Um die Estrich-Trocknung aktivieren zu können, muss die Schornsteinfegerfunktion deaktiviert werden.

Im Menü Heizung/Estrich-Trocknung kann die Funktion mit "Aktiviert" in Bereitschaft versetzt werden.

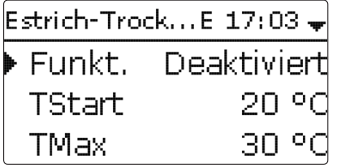

de

<span id="page-21-0"></span>Wird die Mikrotaste & für mindestens 3s gedrückt, wird das Programm Estrich-Trocknung ausgelöst.

Die Meldung **Estrich-Trocknung** wird im Display angezeigt und die Restzeit wird heruntergezählt (dd:hh). Während dieses Vorganges blinkt das Lightwheel<sup>®</sup> gelb.

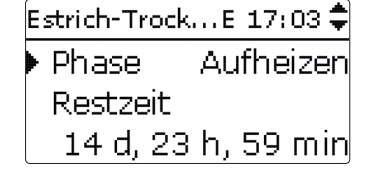

Wird die Mikrotaste <a>
<a>
<a>
<a>
<a>
Wird die Estrichtrocknung vorzeititg beendet. Aus diesem Grund folgt eine Sicherheitsabfrage. Die Sicherheitsabfrage nur bestätigen, wenn die Estrich-Trocknung abgebrochen werden soll.

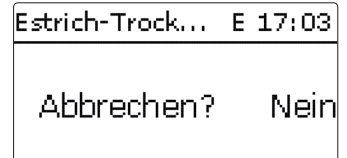

Zu Beginn der Estrich-Trocknung wird der Heizkreis mit der eingestellten Starttemperatur als Vorlaufsolltemperatur für die **Anstiegszeit** in Betrieb genommen. Danach wird die Vorlaufsolltemperatur jeweils für die Dauer der einstellbaren Anstiegszeit schrittweise um den einstellbaren Anstieg erhöht, bis die Haltetemperatur erreicht ist. Nach Ablauf der Haltezeit wird in umgekehrter Reihenfolge die Vorlaufsolltemperatur schrittweise reduziert, bis die Starttemperatur wieder erreicht ist.

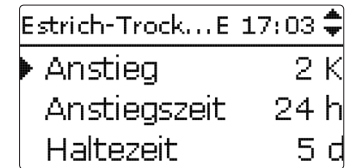

Wird die Vorlaufsolltemperatur nach den ersten 24 h bzw. nach den jeweiligen An-

stiegszeiten nicht erreicht oder wird sie dauerhaft überschritten, wird die Estrich-Trocknung abgebrochen.

Der Heizkreis wird ausgeschaltet und eine Fehlermeldung angezeigt. Das Lightwheel® leuchtet rot.

Fehler 1: Vorlaufsensor defekt

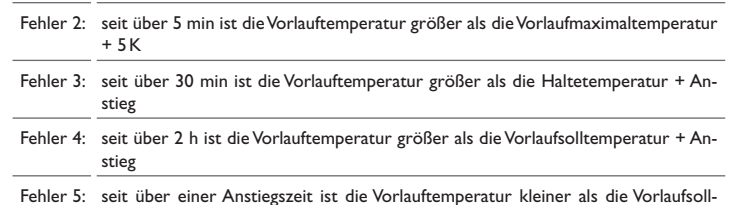

Fehler 5: seit über einer Anstiegszeit ist die Vorlauftemperatur kleiner als die Vorlaufsolltemperatur - Anstieg

Mit der linken Taste (←) kann jederzeit in das Status- bzw. Hauptmenü des Reglers gewechselt werden, um Einstellungen vorzunehmen.

Wenn die Estrich-Trocknung erfolgreich beendet wurde, wechselt der Heizkreis in den Regelbetrieb entsprechend der ausgewählten Betriebsart.

Die Estrich-Trocknung wird automatisch deaktiviert. Die Schornsteinfegerfunktion wird wieder aktiviert.

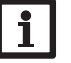

#### **Hinweis:**

Die Versorgung des Heizkreises durch eine Wärmequelle muss sichergestellt sein.

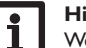

#### **Hinweis:**

Wenn eine MicroSD-Karte im Regler eingeschoben ist, wird ein Estrich-Protokoll erzeugt.

#### **Heizung/Estrich-Trocknung**

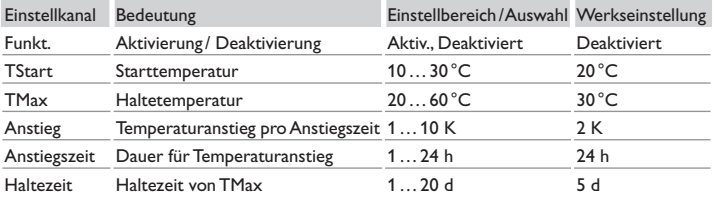

Installation

Installation

# <span id="page-22-0"></span>**7 Grundeinstellungen**

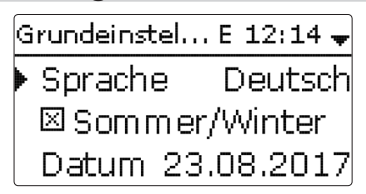

Im Menü **Grundeinstellungen** können alle Basis-Parameter für den Regler eingestellt werden. Normalerweise sind diese Einstellungen bereits im Inbetriebnahmemenü gemacht worden. Sie können hier nachträglich verändert werden.

#### **Grundeinstellungen**

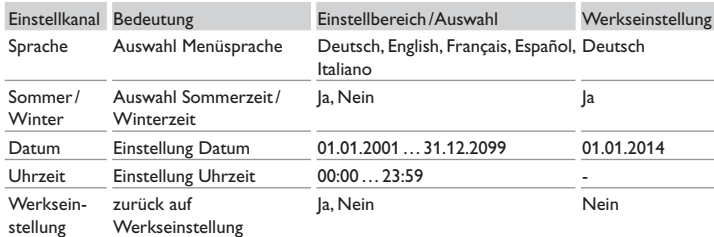

## **8 SD-Karte**

<span id="page-22-1"></span>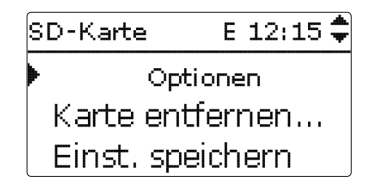

de

# Der Regler verfügt über einen MicroSD-Karteneinschub für handelsübliche MicroSD-Karten.

Folgende Funktionen können mit einer MicroSD-Karte ausgeführt werden:

- • Mess- und Bilanzwerte aufzeichnen. Nach der Übertragung in einen Computer können die gespeicherten Werte beispielsweise mit einem Tabellenkalkulationsprogramm geöffnet und visualisiert werden.
- Einstellungen und Parametrisierungen auf der MicroSD-Karte sichern und gegebenenfalls wiederherstellen.
- • Firmware-Updates auf den Regler aufspielen.

#### **Firmware-Updates aufspielen**

Wenn eine MicroSD-Karte eingelegt wird, auf der ein Firmware-Update gespeichert ist, erscheint die Abfrage **Update?** im Display.

→ Um ein Update durchzuführen, **Ja** auswählen und mit der rechten Taste (√) bestätigen

Das Update wird automatisch durchgeführt. Im Display erscheint **Bitte warten** und ein Fortschrittsbalken. Wenn das Update fertig aufgespielt ist, startet der Regler automatisch neu und durchläuft eine kurze Initialisierungsphase.

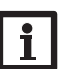

#### **Hinweis**:

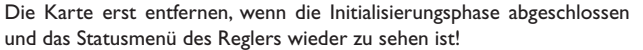

 $\rightarrow$  Wenn kein Update durchgeführt werden soll, **Nein** auswählen.

Der Regler startet den Normalbetrieb.

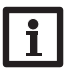

#### **Hinweis:**

Der Regler erkennt Firmware-Updates nur, wenn sie in einem Ordner namens **WUES** auf der ersten Ebene der MicroSD-Karte gespeichert sind.

 $\rightarrow$  Auf der MicroSD-Karte einen Ordner WUES anlegen und die heruntergeladene ZIP-Datei in diesen Ordner extrahieren.

#### <span id="page-23-0"></span>**Aufzeichnung starten**

- $\rightarrow$  MicroSD-Karte in den Adapter einsetzen
- $\rightarrow$  Aufzeichnungsart und Aufzeichnungsintervall einstellen Die Aufzeichnung beginnt sofort

#### **Aufzeichnung beenden**

- $\rightarrow$  Menüpunkt **Karte entfernen** wählen
- $\rightarrow$  Nach Anzeige **Karte entnehmen** die Karte aus dem Einschub entnehmen Wenn im Menüpunkt **Aufzeichnungsart Linear** eingestellt wird, endet die Aufzeichnung bei Erreichen der Kapazitätsgrenze. Es erscheint die Meldung **Karte voll**.

Bei der Einstellung **Zyklisch** werden die ältesten Daten auf der Karte überschrieben, sobald die Kapazitätsgrenze erreicht ist.

# Inbetriebnahme Inbetriebnahme

#### **Hinweis:**

Die verbleibende Aufzeichnungszeit verringert sich nicht-linear durch die zunehmende Größe der Datenpakete. Die Datenpakete können sich z. B. durch den ansteigenden Wert der Betriebsstunden vergrößern.

#### **Reglereinstellungen speichern**

→ Um die Reglereinstellungen auf der MicroSD-Karte zu speichern, den Menüpunkt **Einstellungen speichern** auswählen.

Während des Speichervorgangs erscheint im Display **Bitte warten**, danach die Meldung **Erfolgreich!**. Die Reglereinstellungen werden in einer .SET-Datei auf der MicroSD-Karte gespeichert.

#### **Reglereinstellungen laden**

 $\rightarrow$  Um die Reglereinstellungen von einer MicroSD-Karte zu laden, den Menüpunkt **Einstellungen laden** auswählen

Das Fenster **Dateiauswahl** erscheint.

 $\rightarrow$  Die gewünschte .SET-Datei auswählen

Während des Ladevorganges erscheint im Display **Bitte warten**, danach die Meldung **Erfolgreich!**.

## **Hinweis:**

Um die MicroSD-Karte sicher zu entfernen, vor der Kartenentnahme immer den Menüpunkt **Karte entfernen…** anwählen.

#### **SD-Karte**

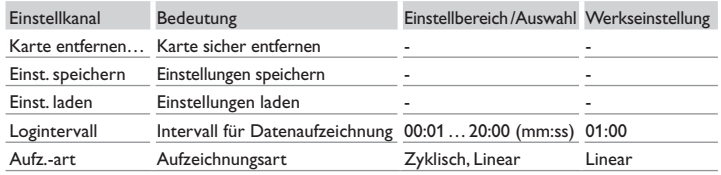

# **9 Handbetrieb**

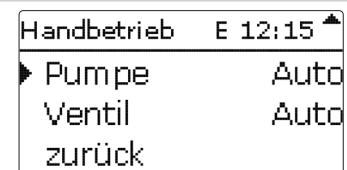

Im Menü **Handbetrieb** kann der Betriebsmodus aller Relais im Regler eingestellt werden.

Alle Relais werden in numerischer Reihenfolge aufgeführt.

Unter dem Menüpunkt **Alle Relais…** können alle Relais gleichzeitig ausgeschaltet (Aus) oder in den Automatikmodus (Auto) gesetzt werden:

- Aus = Relais ist ausgeschaltet (Handbetrieb)
- Auto = Relais ist im Automatikmodus

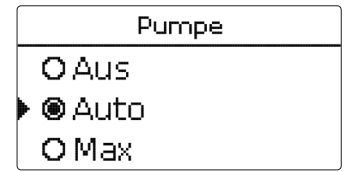

Für jedes Relais kann auch einzeln ein Betriebsmodus gewählt werden. Folgende Einstellmöglichkeiten stehen zur Verfügung:

- Aus = Relais ist ausgeschaltet (Handbetrieb)
- Min = Relais läuft mit Minimaldrehzahl (Handbetrieb)
- Max = Relais läuft mit 100% (Handbetrieb)
- Auto = Relais ist im Automatikmodus

Installation

Installation

Datenkommunikation

Datenkommunikation

Fehlersuche

Fehlersuche

<span id="page-24-0"></span>**Hinweis:**

Nach Ausführen der Kontroll- und Servicearbeiten muss der Betriebsmodus wieder auf **Auto** gestellt werden. Der Normalbetrieb ist im Handbetrieb nicht möglich.

#### **Handbetrieb**

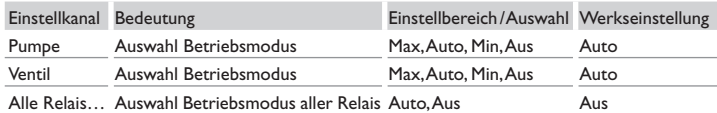

# <span id="page-24-1"></span>**10 Bedienercode**

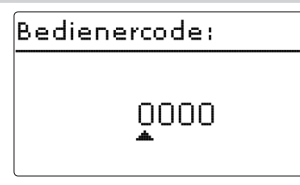

Der Zugriff auf einige Einstellwerte kann über einen Bedienercode eingeschränkt werden (Kunde).

#### 1. Installateur **0262** (Werkseinstellung)

Sämtliche Menüs und Einstellwerte werden angezeigt und alle Einstellungen können verändert werden.

#### 2. Kunde **0000**

Die Installateursebene ist ausgeblendet, Einstellwerte können teilweise verändert werden.

Um zu verhindern, dass zentrale Einstellwerte des Reglers unsachgemäß verändert werden, sollte vor der Überlassung an einen fachfremden Systembetreiber der Kundenbedienercode eingegeben werden.

→ Um den Zugriff einzuschränken, in dem Menüpunkt **Bedienercode** den Wert 0000 eingeben.

# **11 Fehlersuche**

Tritt ein Störfall ein, wird über das Display des Reglers eine Meldung angezeigt.

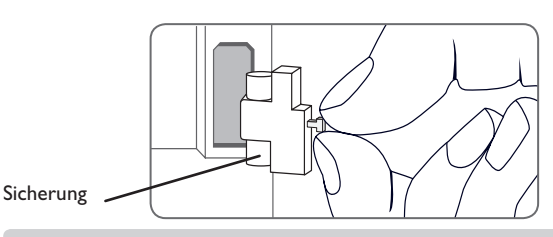

#### Lightwheel® blinkt rot.

Sensordefekt. In entsprechendem Sensor-Anzeigekanal wird anstatt einer Temperatur ein Fehlercode angezeigt.

#### Kurzschluss oder Leitungsbruch.

Abgeklemmte Temperatursensoren können mit einem Widerstands-Messgerät überprüft werden und haben bei den entsprechenden Temperaturen die untenstehenden Widerstandswerte.

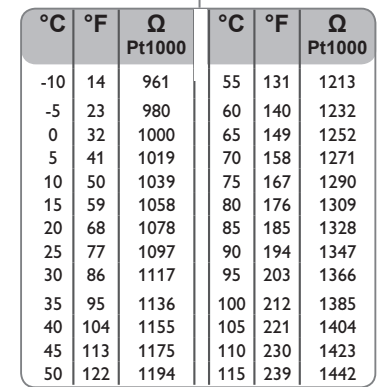

de

#### <span id="page-25-0"></span>**WARNUNG! Elektrischer Schlag!**

Bei geöffnetem Gehäuse liegen stromführende Bauteile frei!

→ Vor jedem Öffnen des Gehäuses das Gerät allpolig **von der Netzspannung trennen!**

Der Regler ist mit einer Sicherung geschützt. Nach Abnahme des Gehäusedeckels wird der Sicherungshalter zugänglich, der auch die Ersatzsicherung enthält. Zum Austausch der Sicherung den Sicherungshalter nach vorne aus dem Sockel ziehen.

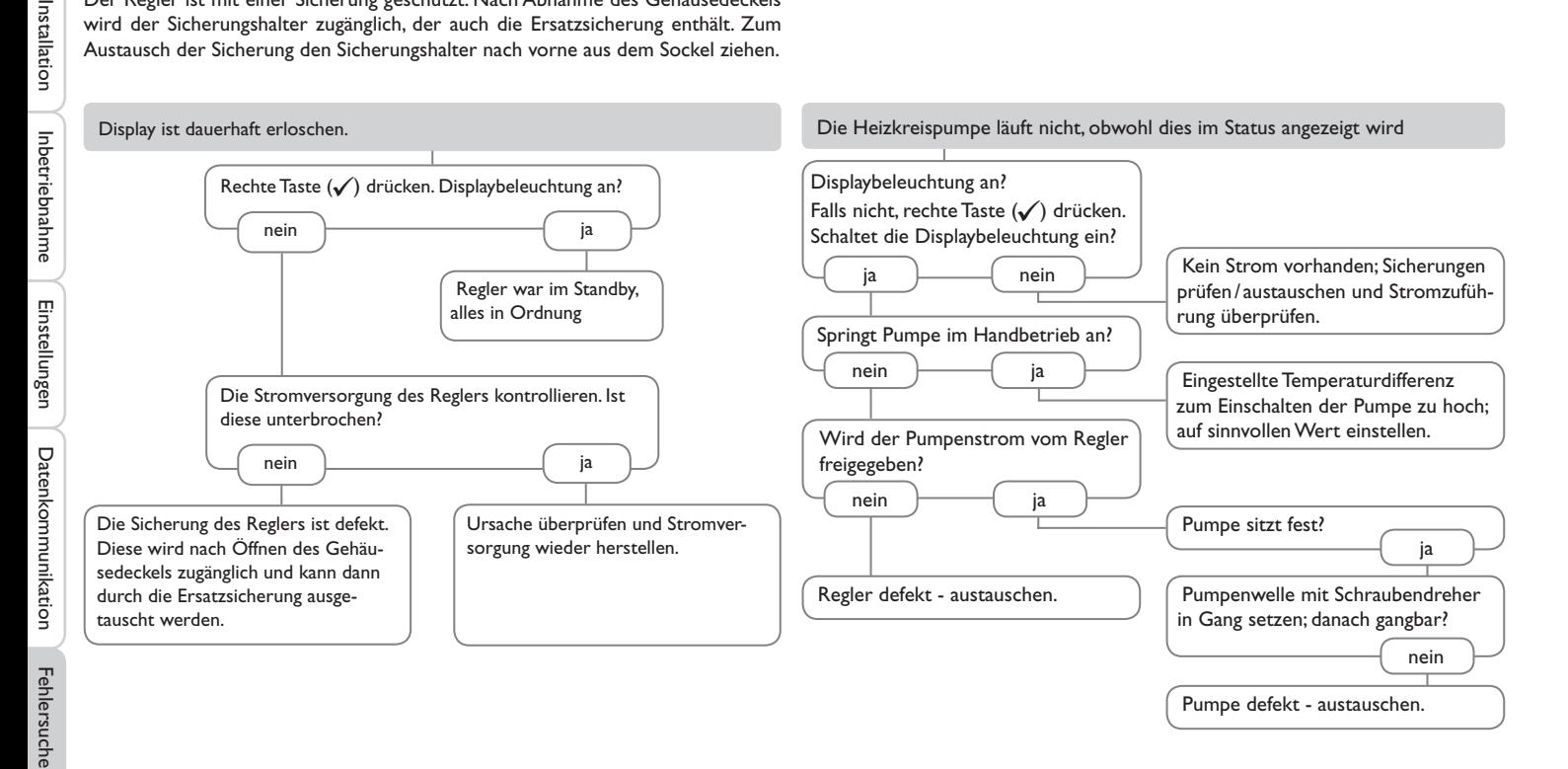

<span id="page-26-1"></span><span id="page-26-0"></span>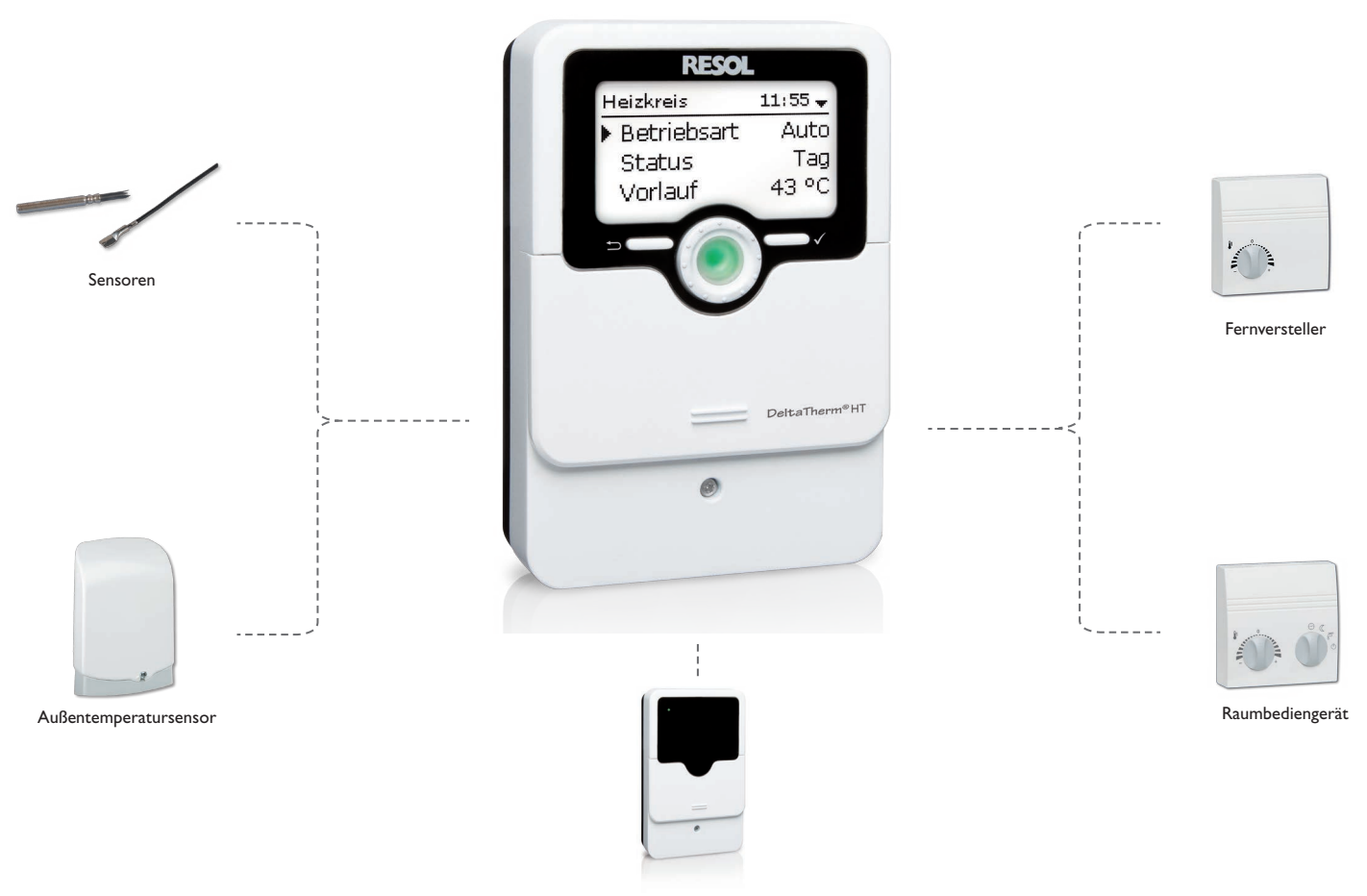

Zentrale Außensensoreinheit

#### <span id="page-27-0"></span>**12.1 Sensoren und Messinstrumente**

#### **Sensoren**

Unser Angebot umfasst Hochtemperatursensoren, Flachanlegesensoren, Außentemperatursensoren, Raumtemperatursensoren und Rohranlegesensoren auch als Komplettsensoren mit Tauchhülse.

#### **Fernversteller**

Der Fernversteller dient der komfortablen Einstellung der Heizkennlinie des Reglers vom Wohnraum aus.

#### **Raumbediengerät**

Das Raumbediengerät dient der komfortablen Einstellung der Heizkennlinie des Reglers vom Wohnraum aus. Der integrierte Sensor erfasst die Raumtemperatur.

#### **Außentemperatursensor**

Der Außentemperatursensor dient der Erfassung der Außentemperatur mit einem Pt1000-Messelement. Der Außentemperatursensor ist im spritzwassergeschützten Gehäuse für die Außenmontage ausgeführt. Kabeleinführungen für die Sensorleitung in der Unterseite ermöglichen eine unkomplizierte Installation.

#### **Zentrale Außensensoreinheit**

Die zentrale Außensensoreinheit ermittelt die Außentemperatur und leitet diesen Wert über den VBus® an die angeschlossenen Regler weiter.

<span id="page-28-0"></span>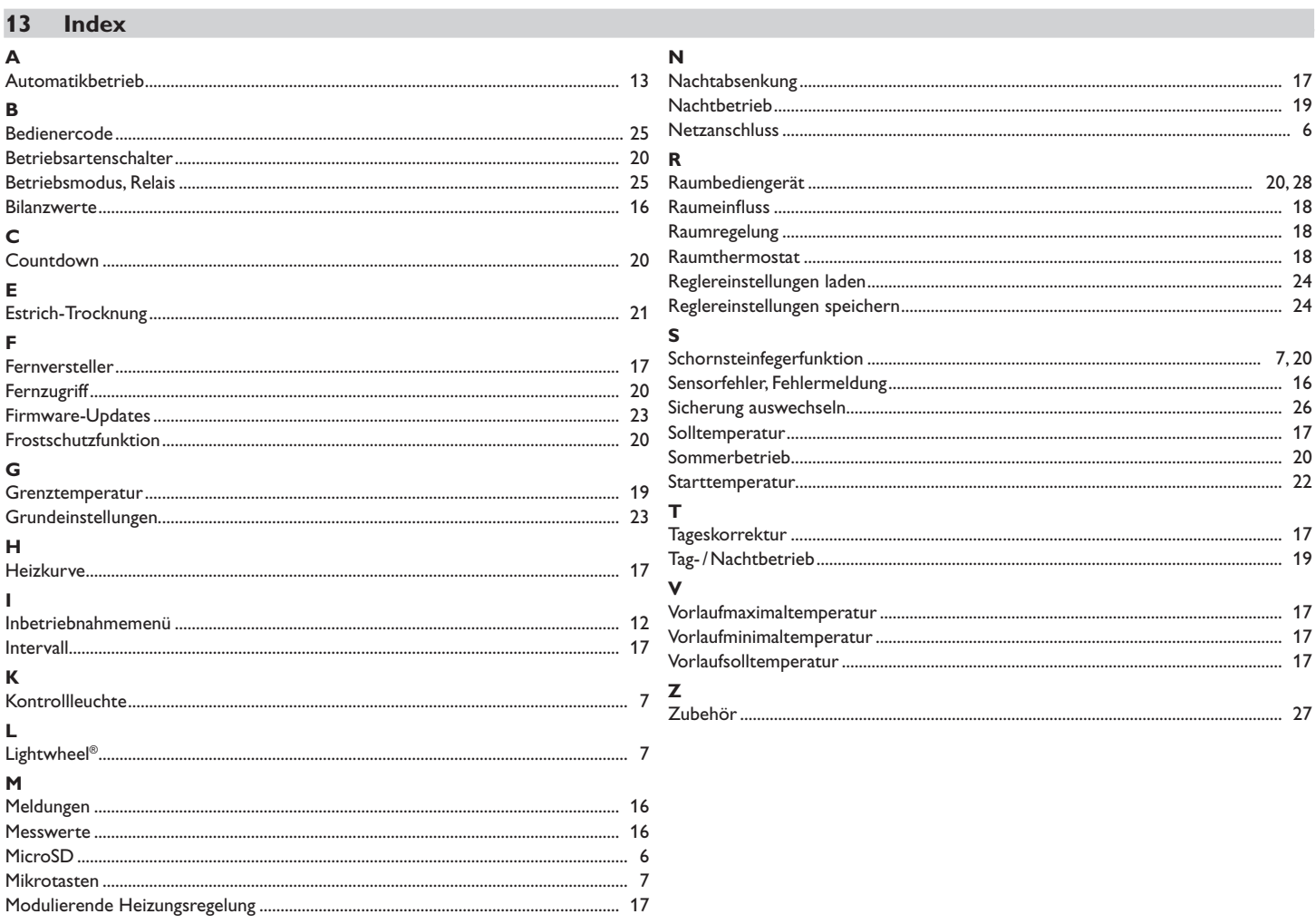

 $\frac{1}{\alpha}$ 

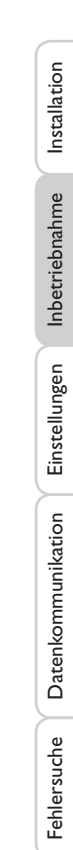

#### Ihr Fachhändler: **RESOL–Elektronische Regelungen GmbH**

Heiskampstraße 10 45527 Hattingen /Germany

Tel.: +49(0) 23 24/96 48 - 0 Fax: +49(0)2324/9648- 755

www.resol.de info@resol.de